# **Submitting Public Lands Act (PLA) Waivers**

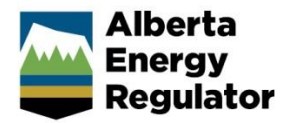

**Intended User:** Submitters of PLA waivers

# **Overview**

This quick reference guide (QRG) describes how to submit *Public Lands Act* (*PLA*) waivers in OneStop.

# Access OneStop

1. Access OneStop from the AER website[, www.aer.ca](http://www.aer.ca/) – **Systems and Tools** > **OneStop** > **Access OneStop** > **OneStop Tool.**

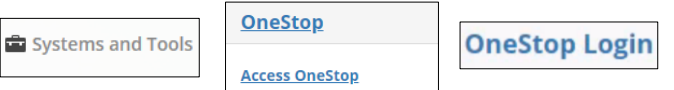

2. Enter your **username** and **password**. Click **Login.**

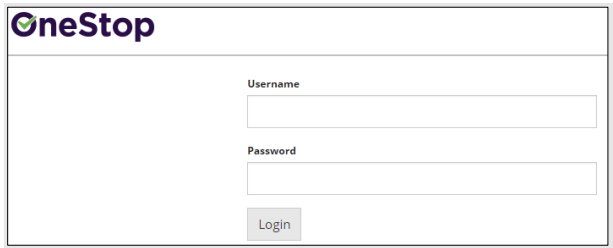

3. The Disclaimer window opens. Click **I Agree**.

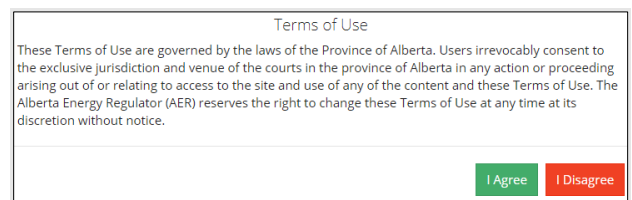

OneStop opens on the dashboard landing page.

### Create: Create Submission

- 1. Click **Initiate** on the top left navigation bar.
- 2. Select **Submission**. The Create page opens.

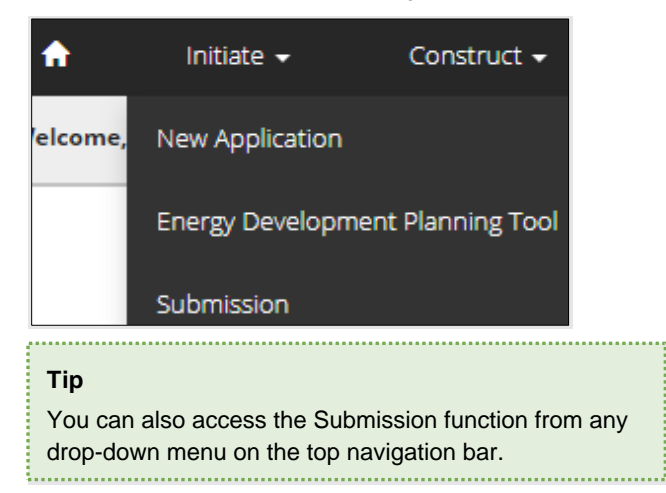

### 4. Select **PLA Waiver.**

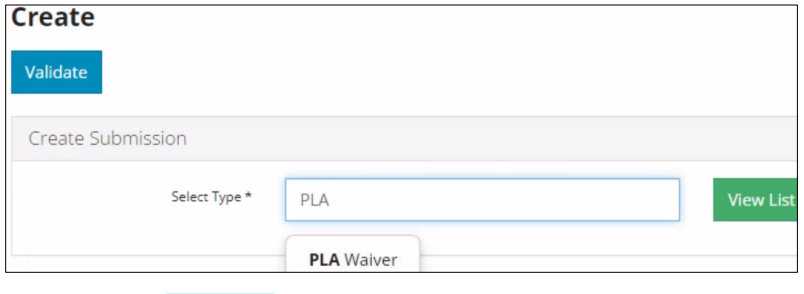

- Validate 5. Click **Validate**.
- 6. Optional: You may also search by clicking **View List**.

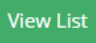

a) The Submission Types menu appears. Select **PLA Waiver.**

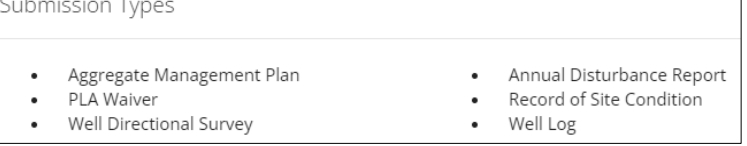

b) Click **Validate**.

## General: Enter General Information

### Related Entities

1. Click **Add**.

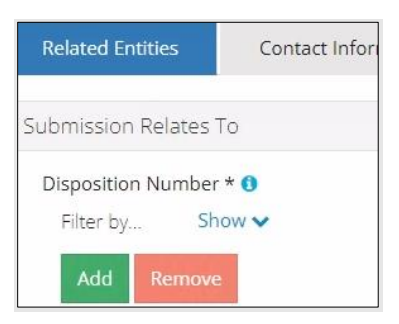

The Authorization Search window opens.

2. Enter the **disposition number** in the search field. Click **Search**.

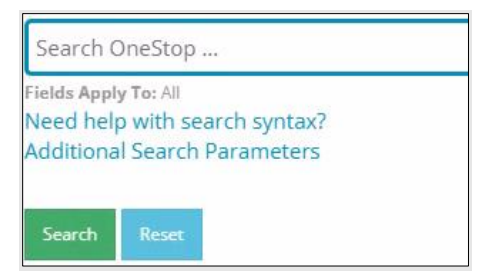

3. Optional: Click **Additional Search Parameters** and complete the form or click **Need help with search syntax** to refine your search.

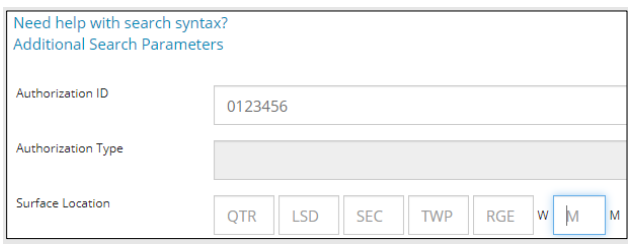

- a) Optional: Click **Search** without completing the form for a general listing of dispositions associated with your company.
- 4. Check the **box** beside the appropriate authorization (disposition) number. Click **Add Authorizations**.

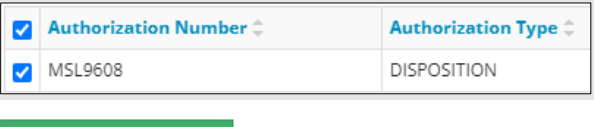

The window closes and the disposition number is added to the Submission Relates To section.

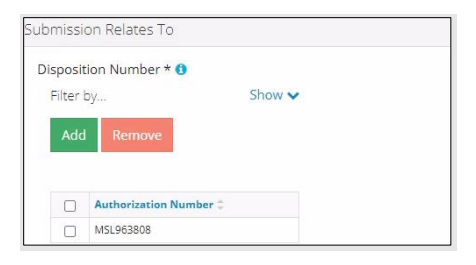

- a) Optional: To remove your selection check the **box** beside the authorization (disposition) number you wish to remove. Click **Remove**.
- 5. Click **Save** (bottom right of screen). Save
- 6. Click **Contact Information** tab.

**Add Authorizations** 

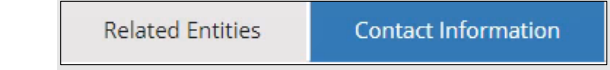

### Contact Information

Based on your login credentials, some contact information may already be completed in this section.

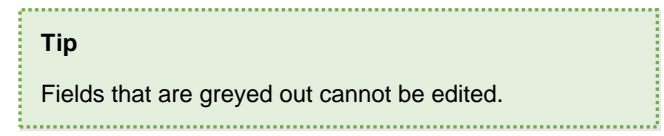

Licensee/Approval Holder

1. Complete the following licensee fields: **Name**, **Position**, **Phone**, and **Email.**

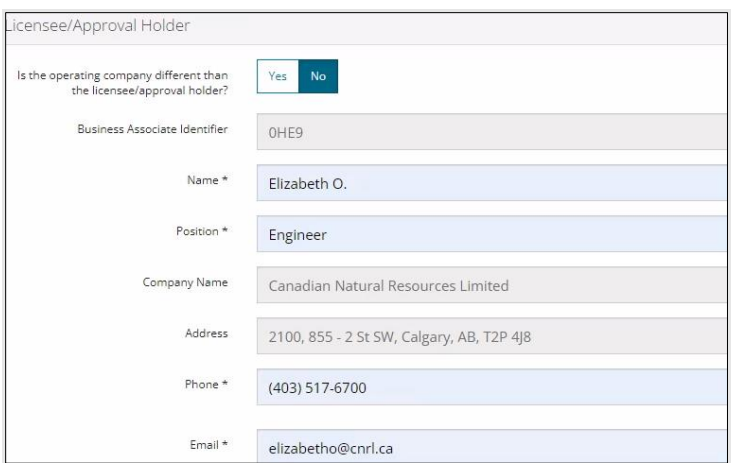

2. Identify if you are the primary contact. Select **Yes** or **No** from the drop-down menu.

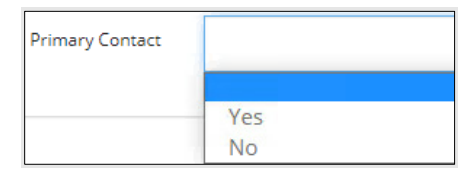

3. Optional: Click **Save Parameters** (right of screen) to save your contact information.

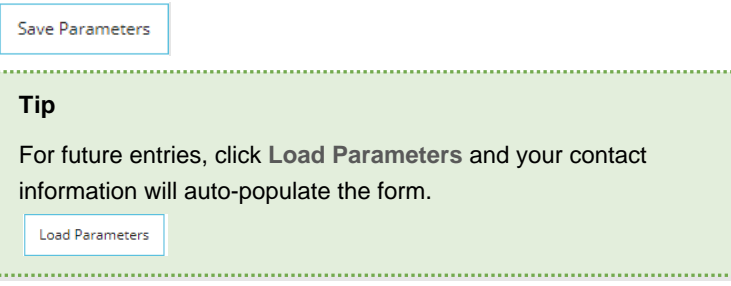

**Operator** 

1. If the operating company differs from the disposition holder, select **Yes,** and complete the Operator section.

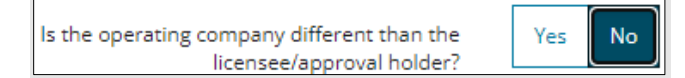

2. Click **Search** in the Operator section. The Add Operator window opens. Search

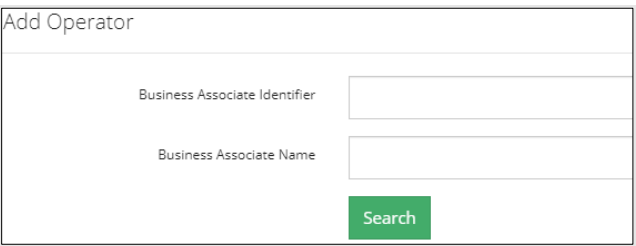

- a) Enter the business associate (BA) number **or** the associate name. Click **Search**.
- b) Optional: Click **Search** for a general listing of BA numbers.
- c) Check the **box** beside the appropriate BA number.

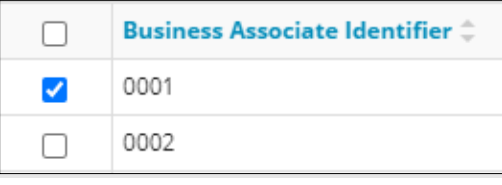

d) Click **Select Operator**. **Select Operator** 

The window closes and the BA number appears in the Business Associate Identifier field.

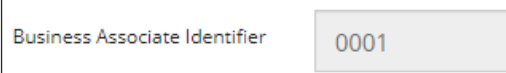

3. Complete the following operator fields: **Name**, **Position**, **Phone**, and **Email**.

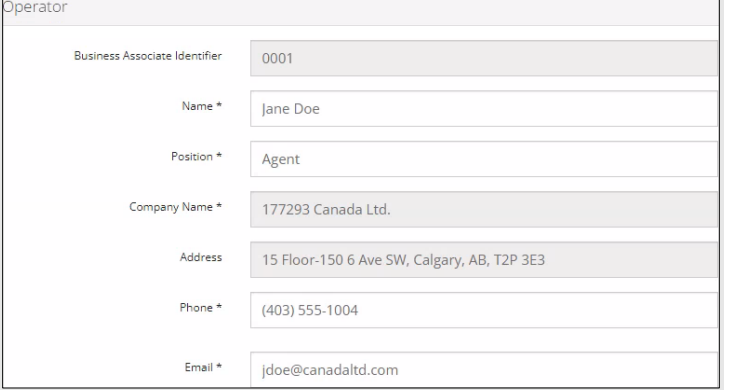

a) Optional: Click **Save Parameters** (right of screen) to save your contact information.

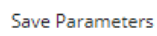

4. Click **Details** tab.

 $\epsilon$ 

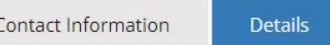

### Site Details

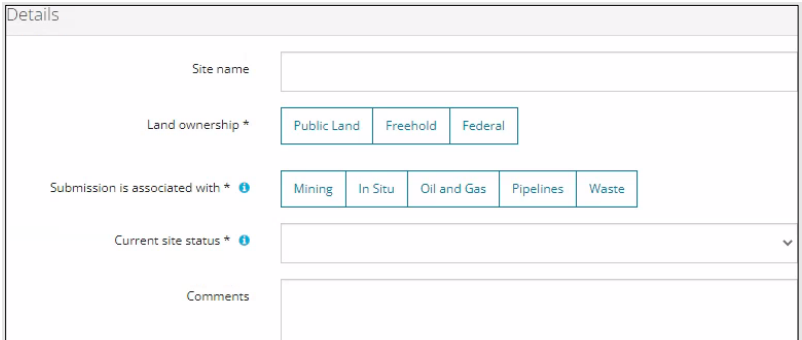

- 1. Enter **Site name**.
- 2. Select **Land ownership**.
- 3. Select **associated operation type.**
- 4. Select the **site's current status** from the drop-down menu.

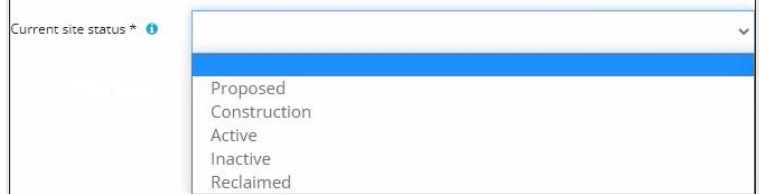

- 5. Enter **comments** in the space provided.
- 6. Click **Related Submissions** tab.

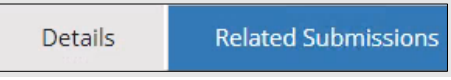

### Related Submissions

1. Select **Yes** or **No:** Do you have any related OneStop submissions to link to the submission?

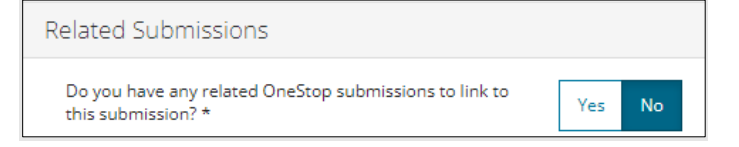

- 2. If **No**, proceed to Questionnaire screen.
	- a) If **Yes**, add related submission(s). Click **Add.** The Search Related Submissions window opens

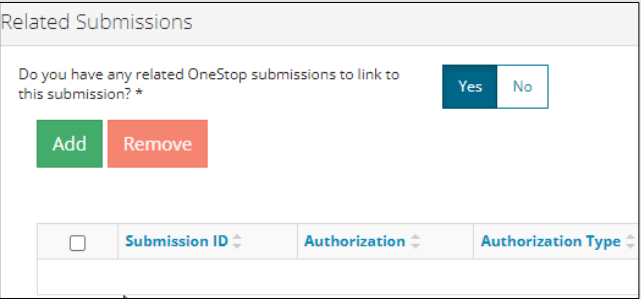

b) Enter as much information in the form to narrow results. Click **Search**.

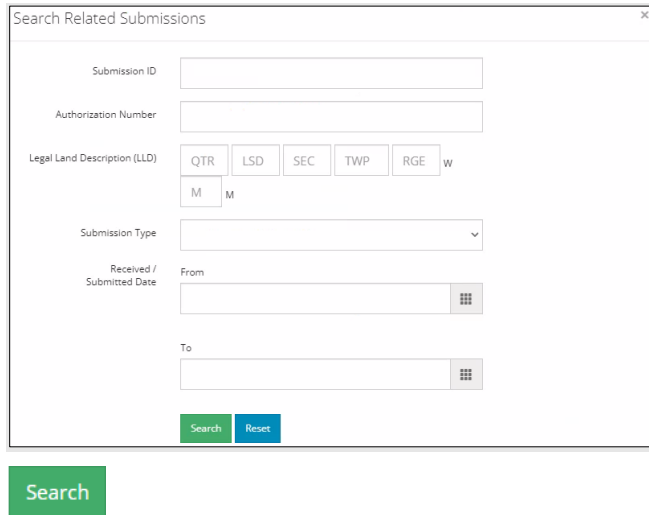

3. Results appear in a table. Check the **box** beside the desired submission.

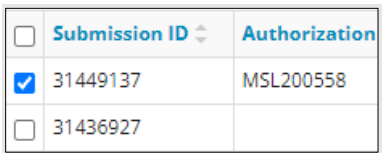

4. Click **Add**. The window closes and the related submission is added to the Related Submissions table.

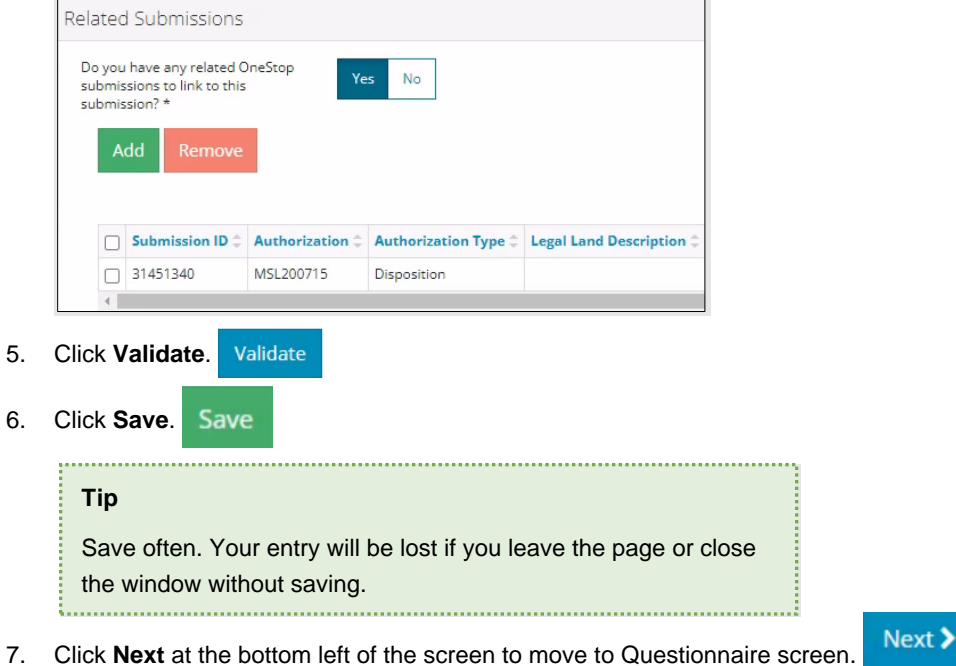

# Questionnaire: Intent – Enter Submission Details

1. Select the **type of waiver** to be submitted from the drop-down menu.

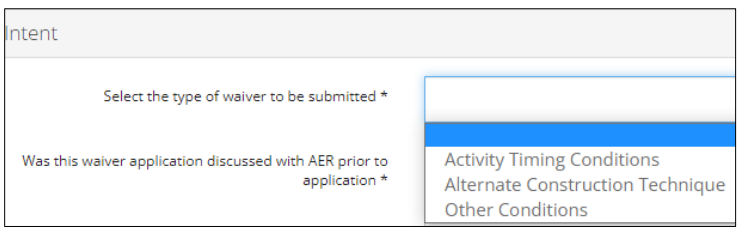

A series of questions are displayed depending on the waiver type selected.

### Activity Timing Conditions / Other Conditions

- a) Enter the **condition number** from approval document to be waived.
- b) Provide **details** of the waiver request.

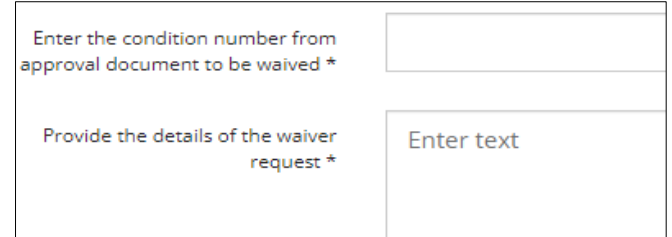

#### Alternate Construction Technique

c) Provide **details** about the alternate construction technique that is being proposed.

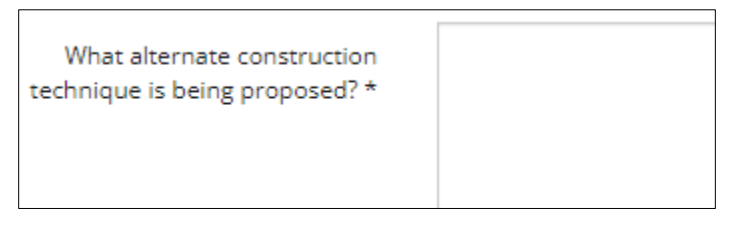

Activity Timing Conditions / Alternate Construction Technique / Other Conditions

d) Select **Yes** or **No**: Was this waiver application discussed with AER prior to application?

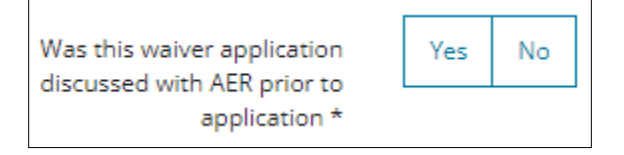

- e) If **No**, proceed to **Step 2.**
- f) If **Yes**, click the **field** and select the **date** when the discussion took place.

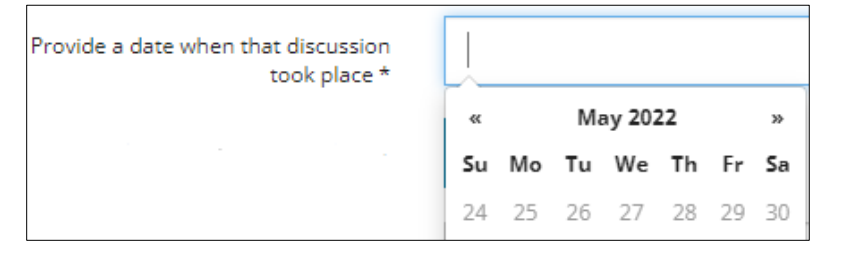

i) Click **Attach** to include information that supports your discussion. Locate the file from your computer and attach it.

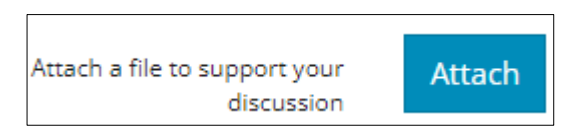

2. Provide the **alternate mitigation** to consider.

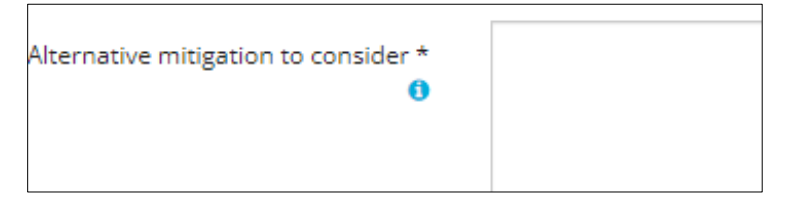

3. Click **Attach** to include a file that supports the alternate mitigation. Locate the file from your computer and attach it.

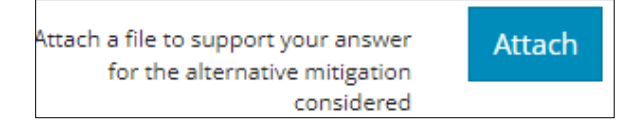

- 4. Click **Start Date** field and select the **date** from the calendar.
	- a) Click **End Date** field and select the **date** from the calendar.

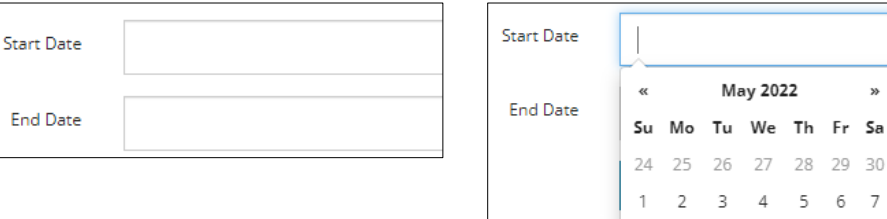

5. Select **Yes** or **No**: Are you attaching any additional documents to support the submission of this waiver?

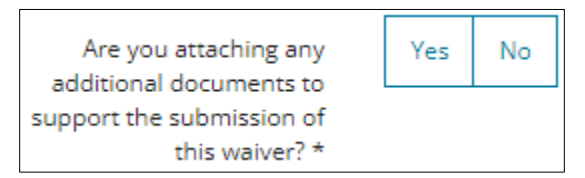

- a) If **No**, proceed to **Step 6**.
- b) If **Yes**, click **Attach** to include a PDF file that supports your waiver submission. Locate the file from your computer and attach it.

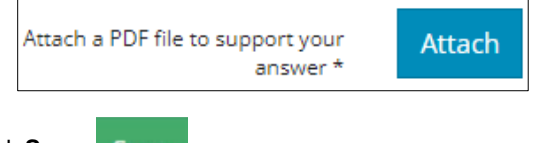

- 6. Click **Save**.
- 7. Click **Next** and move to Confirmation screen.

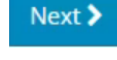

a) Optional: You may also click **Confirmation** on the left navigation bar.

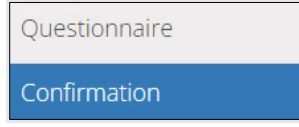

### Confirmation: Validate Entry

There are two ways to validate your entry.

#### Option 1: Confirmation Screen

The Validations section lists areas throughout the form that still need to be completed.

1. Check the **box** beside the first item on the list.

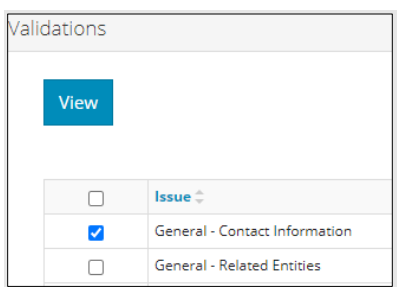

2. Click **View.** You will be directed to the section that requires input.

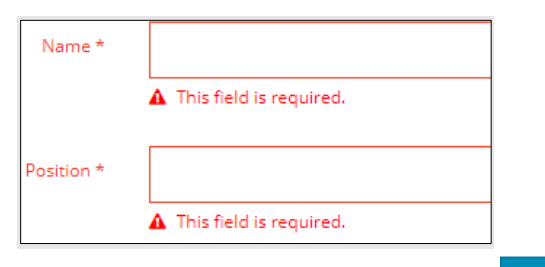

- 3. Complete the required fields. Click **Validate**.
- 4. Return to Confirmation screen.
- 5. Repeat **steps 1** to **4** until all sections have been validated.

#### Option 2: Left Navigation Bar

The left navigation bar highlights areas in your submission that need attention.

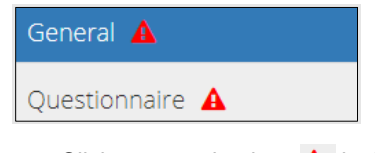

- 1. Click an attention icon  $\triangle$  in the left navigation bar.
- 2. You will be directed to the page that requires information. Complete the required fields.
- 3. Click **Validate**. Validate
- 4. Repeat **steps 1** to **3** until all pages have been validated.

#### **Submit**

- 1. Once you have validated your entry, click **Submit** on the Confirmation page.
- 2. The Declaration and Disclaimer window opens to confirm your submission is correct. Click **I Agree**.

**Submit** 

Validate

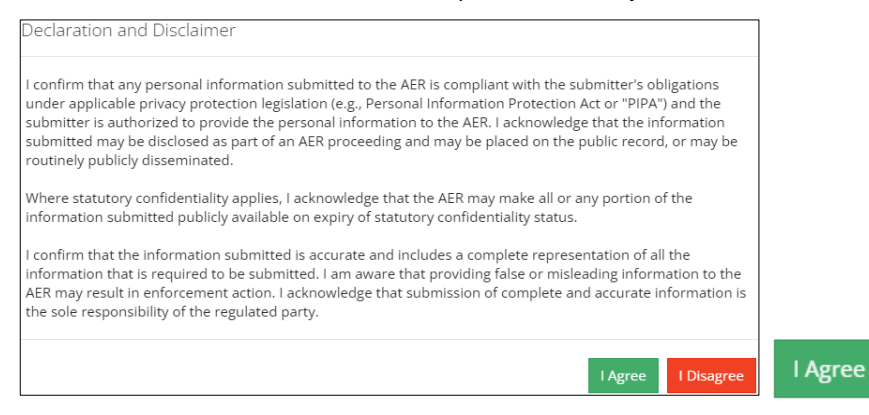

3. The Confirm PLA Waiver Submission window opens to confirm your submission. Click **Yes**.

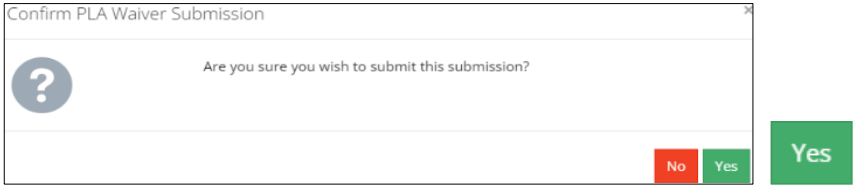

4. The Submission Submitted window opens confirming your successful submission. Click **OK** to close the window and return to the OneStop dashboard page.

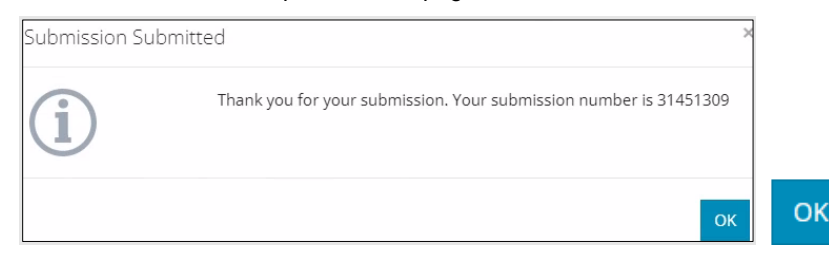

### Optional: Search for Submissions

There are two ways to search for submissions in OneStop:

### OneStop Dashboard

1. On the OneStop dashboard landing page, scroll down to **Recent Activity** section.

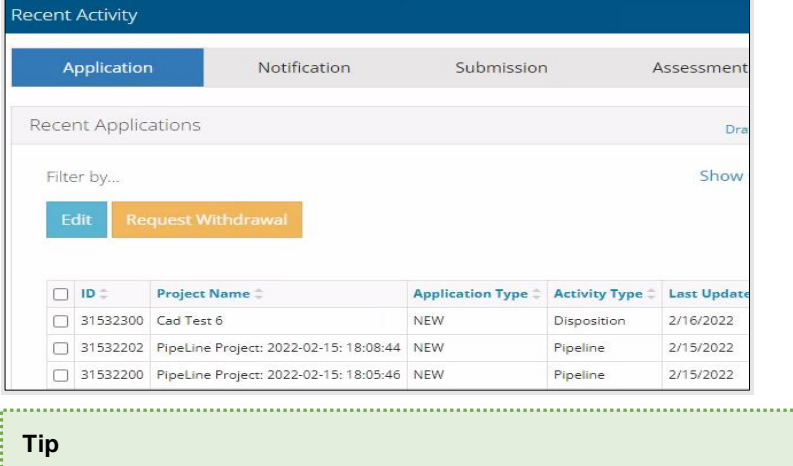

The Recent Activity section lists submissions from the last 10 days. Draft submissions remain on the dashboard until submitted and cannot be viewed by AER staff. Only **draft** submissions may be edited.

2. Click **Submission** in the section's top navigation bar.

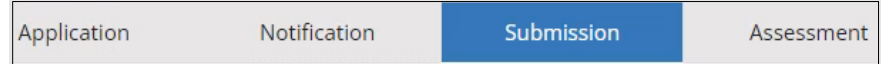

A list of draft submissions displays on the page.

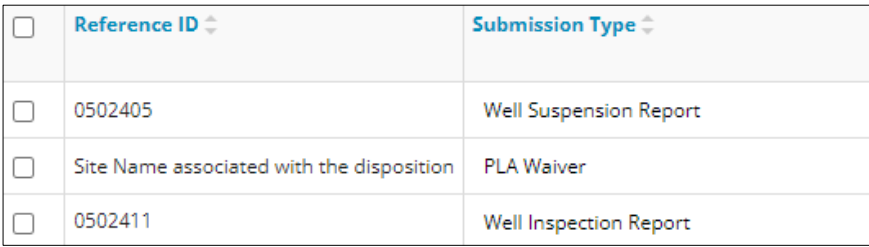

3. Click **Draft** on the right side of the pane. Select **Draft** or **Submitted – Last 10 days** from the drop-down menu.

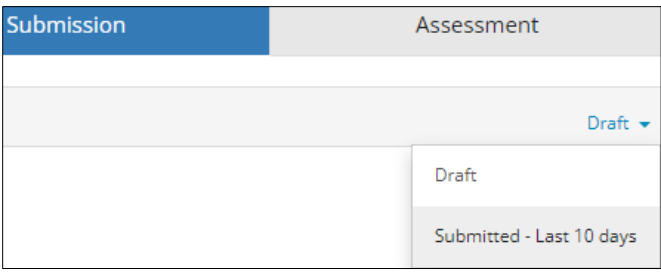

4. Results are displayed in the table. To sort and search by a specific category, click the appropriate **column header** in the table.

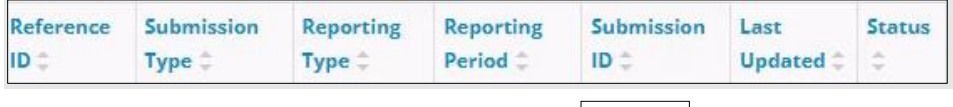

a) Optional: Click Show (on right) to expand filters. Show v

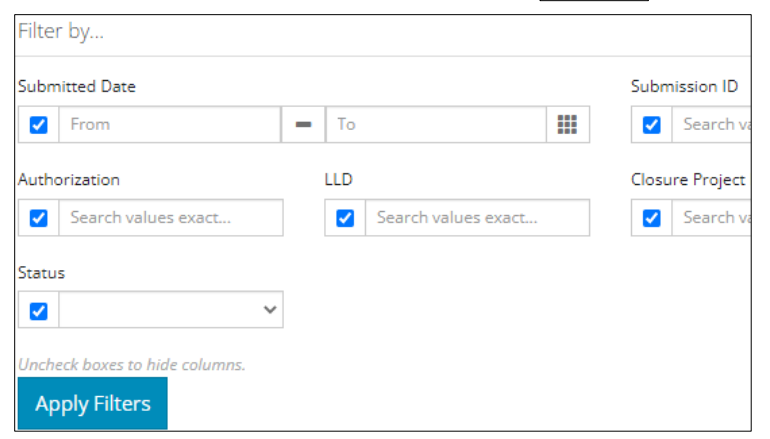

- b) Optional: Select **filters** to narrow your search results. Click **Apply Filters**.
- 5. Results are displayed in the table. Check the **box** beside the appropriate submission. Click **Edit**. Your selection opens.

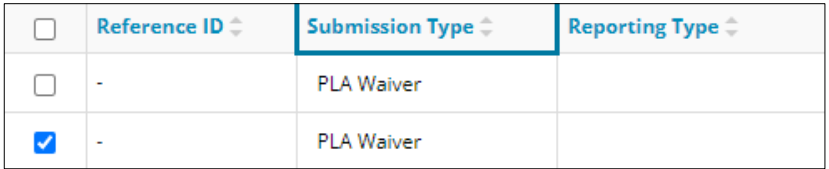

### Search Function

1. Click **Search** (on top right of screen).

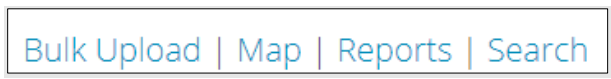

2. The Search By window opens. Click **Submission** in the navigation bar.

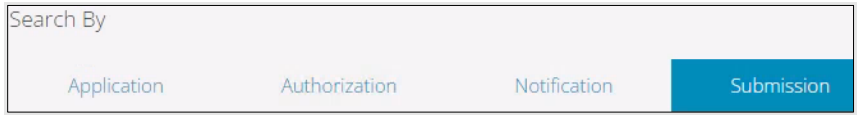

3. At minimum, enter the **disposition number** in the Authorization Number field, and select **PLA Waiver** as the Submission Type. You may complete the rest of the form if you wish.

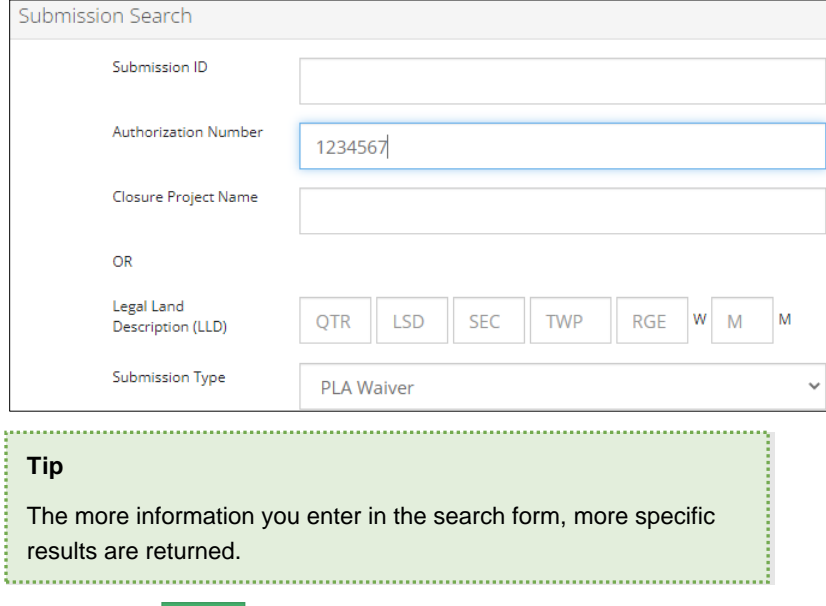

4. Click **Search**. Search

Results appear in a table.

- a) Optional: Sort submission results by clicking the appropriate **column header**.
- b) Optional: Click Show to expand filters. **Show**
- c) Optional: Select filters to narrow your search results. Click **Apply Filters**.

**Apply Filters** 

5. Click the **box** beside the appropriate submission.

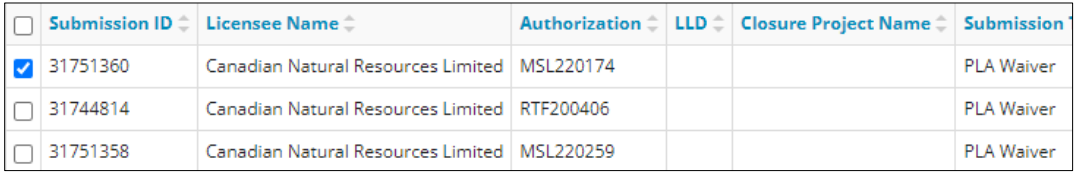

6. Click **View**. Your selection opens.

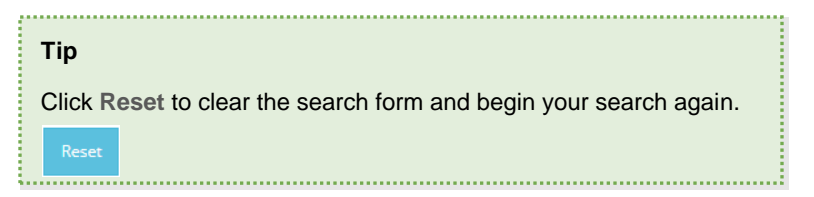